### 高等学校等就学支援金オンライン申請システム e-Shien 申請者向け利用マニュアル

② 新規申請編

入学・転入時等に、「意向登録」「受給資格認定申請」を行うための専用マニュアルです。

2023年4月 東京都・私立版

## 目次

 このマニュアルでは、高等学校等就学支援金(以下、就学支援金)に 関する手続を、生徒がe-Shienで行うための手順について説明します。

マニュアルは次の4つに分かれており、本書は**「②新規申請編」**です。

#### ① 共通編 令和5年4月の申請では使用しません。

#### **② 新規申請編**

**・・・「意向登録」「受給資格認定申請」について説明します。 入学・転入時や、新たに就学支援金の申請を行う際に参照してください。**

- ③ 継続届出編
	- ・・・「継続意向登録」「収入状況届出」について説明します。 毎年7月頃、就学支援金の継続に関する手続を行う際に参照してください。

# ◎令瀬56無4月の申請では使用しません。

・・・「保護者等情報変更届出」「支給再開申出」について説明します。 保護者に変更があった際や、復学により就学支援金の受給を再開する際 に参照してください。

⑤ 家計急変・新規申請編

・・・「意向登録」「受給資格認定申請(家計急変)」について説明します。<br>- 『武学主理全を受給していかい状態で家計刍恋古理の申請を行う唿に参 お学支援会を受給していかい状態で家計合办

家計急変制度に係る申請は、  $\odot$ | 希望者のみ行います。 おおいます。あための事業の最も当たり、学校のことがあります。 なお、こちらの申請期限は今回の  $\oslash$   $\blacksquare$  $\parallel$  中請期限を含む詳細は別途ご案内します。  $\parallel$ 変)」について説明します。就学支援金を受給している状態で、家計急 変理由が生じた際や、家計急変支援を受けており保護者等情報に変 更が生じた際や、復学時に家計急変支援の申請を行う際などに参照し てください。 新規申請の期限とは異なります。

## 目次

本書(②新規申請編)の内容は、以下のとおりです。

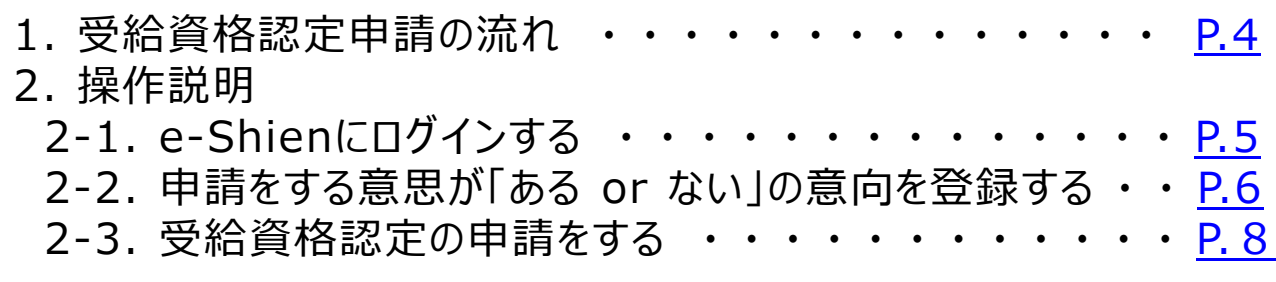

※本文中の画面表示は、令和5年4月現在のものです。

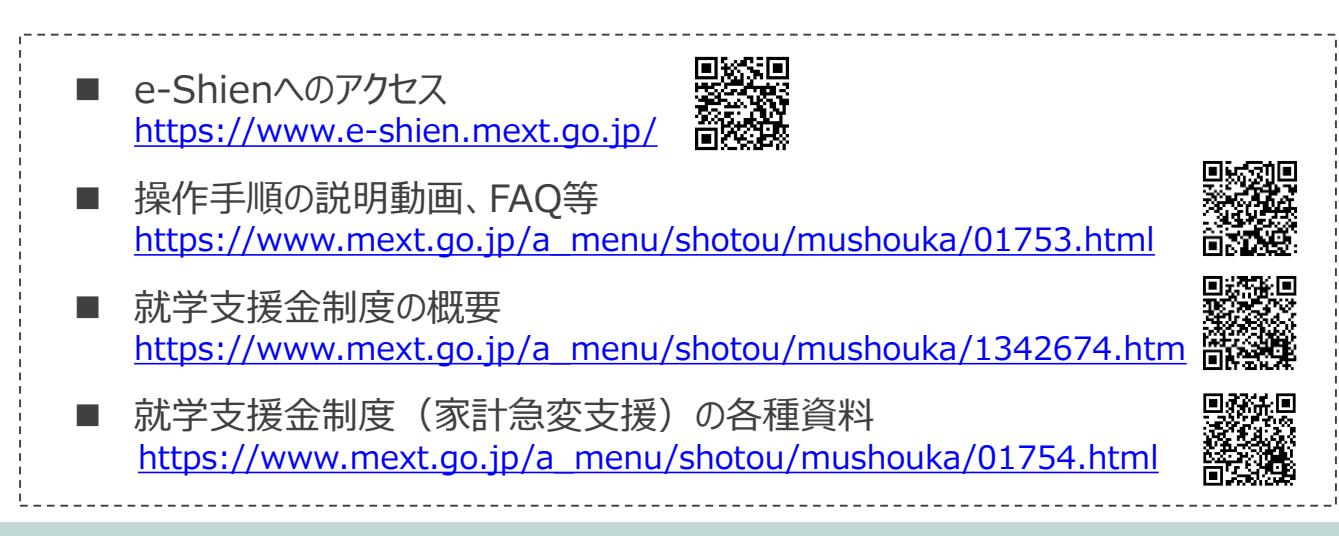

## <span id="page-3-0"></span>1. 受給資格認定申請の流れ

e-Shienを利用した受給資格認定申請の流れは以下となります。 (①共通編マニュアルの4ページと同じ記載です。)

**受給資格認定の申請 (4月の入学時・転入時 <sup>等</sup>)**

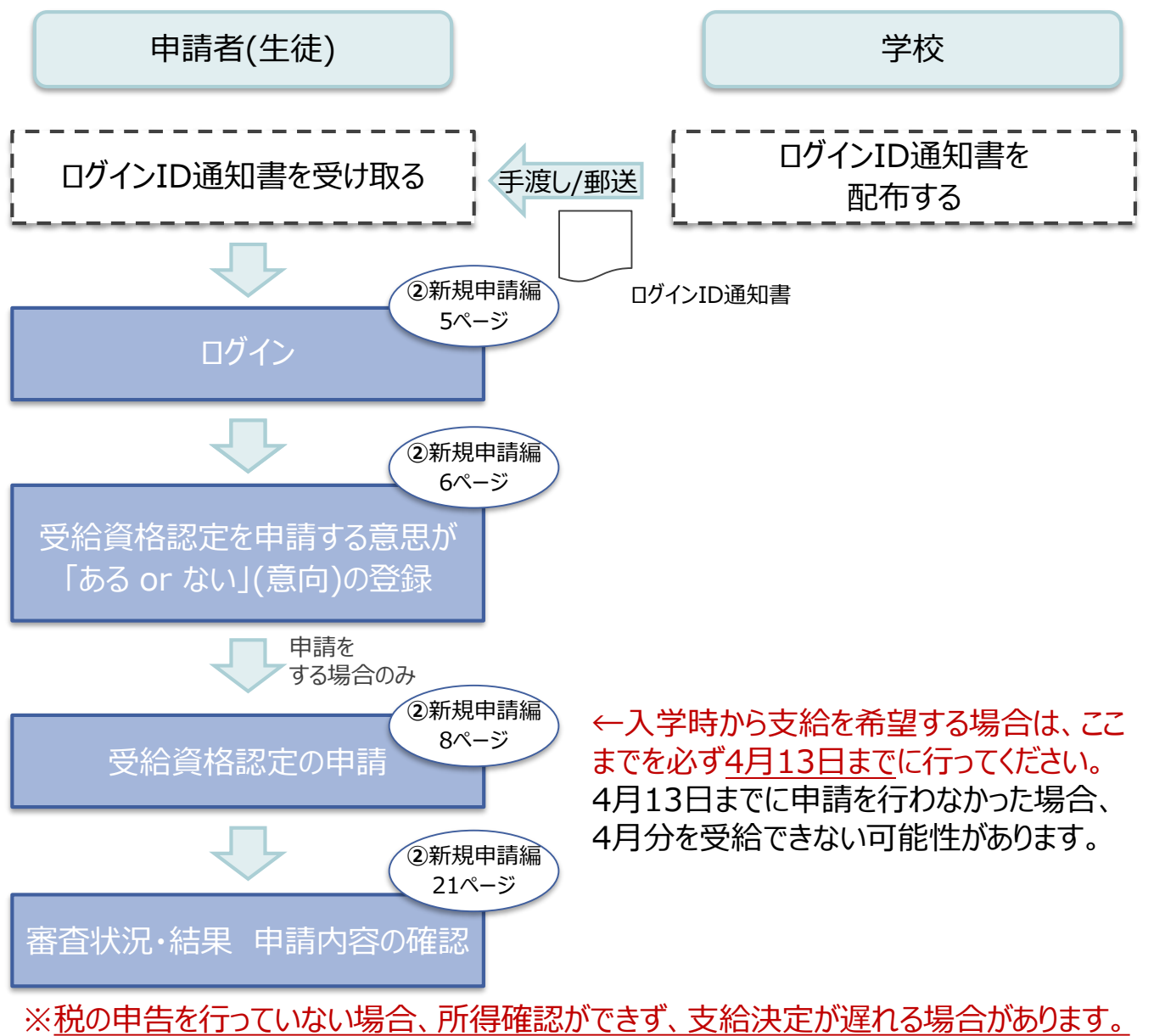

必ず事前に申告手続をお願いします。(ただし、控除対象配偶者、生活扶助受給者 等は、税の申告をしていなくても就学支援金の審査が可能です。)

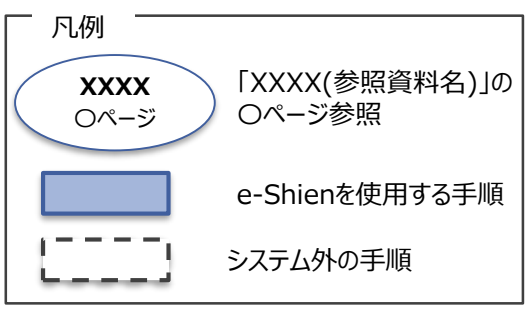

### <span id="page-4-0"></span>2. 操作説明 2-1. e-Shienにログインする

e-Shienを使用するために、システムへログインします。 ログインは、パソコン、スマートフォンから以下のURLを入力してアクセスします。以下のQRコードを読み取っ てもアクセスできます。 ■※週<br>参数<br>■※数

<https://www.e-shien.mext.go.jp/>

│<br>│(英字大文字・小文字、数字)<sup>※</sup>│

■これらの情報は高等学校等党提金の申請にあたって、<br>- 高等学校等就学支援金ナンライン申請システムを利用する際に必要となります。<br>■当該システムを利用する前に、システムのログイン画面または文部科学省のホームページに掲載されている<br>- 利用規約を確認してください。なお、当該システムを利用した場合、利用規約に同意したものとみなされます。<br>- 利用規約を確認してください。なお、当該システムを利用した場合、利用規約に同意したものとみなされます

#### 1. ログイン画面

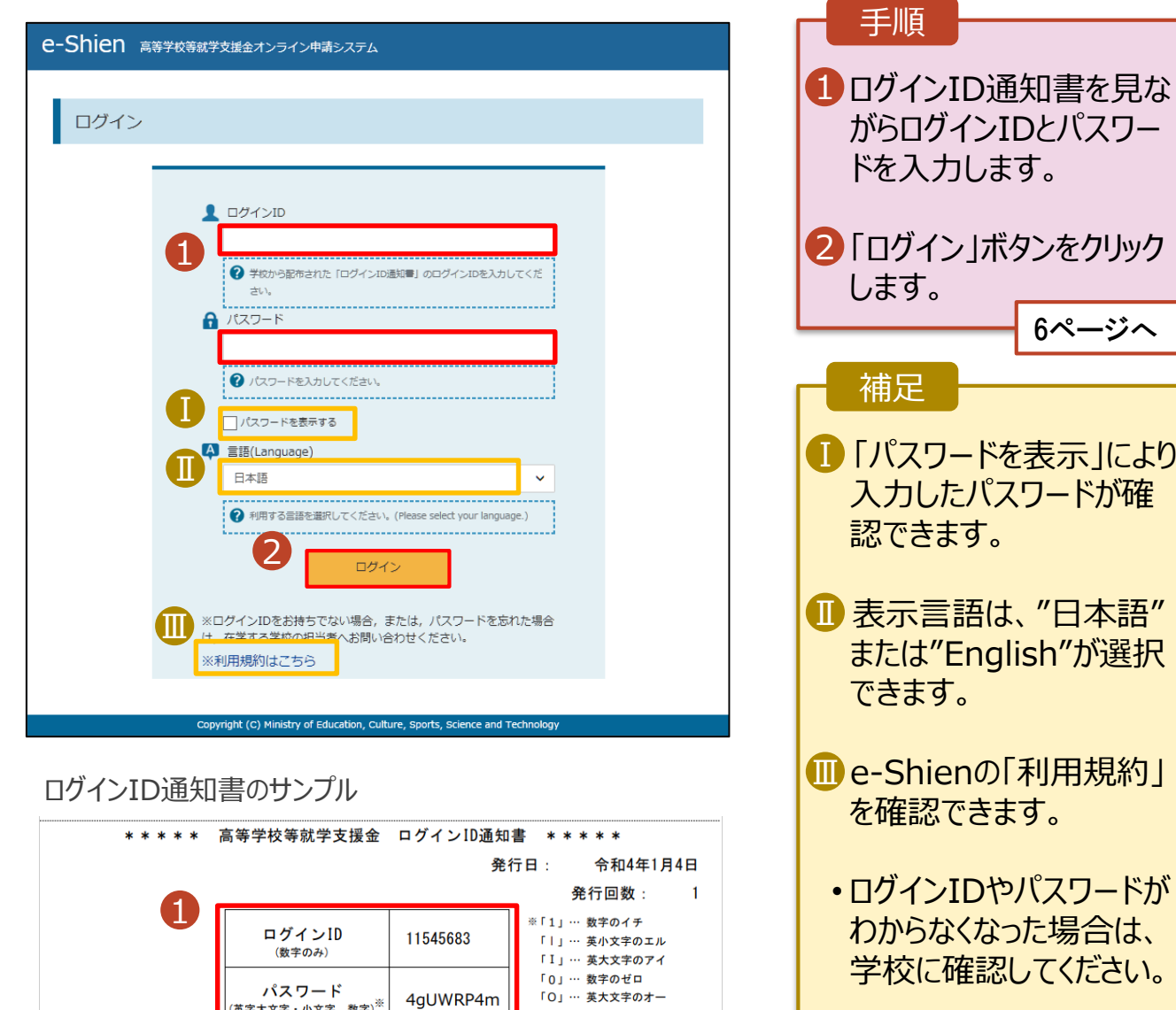

「0」… 英小文字のオー

### <span id="page-5-0"></span>2. 操作説明

### 2-2. 申請をする意思が 「ある or ない」 の意向を登録する

最初に、申請をする意思が「ある or ない」(意向) を登録します。

学校から意向の再登録を依頼された場合や、意向内容を誤った場合に再登録をする場合も、同様の手 順で行います。

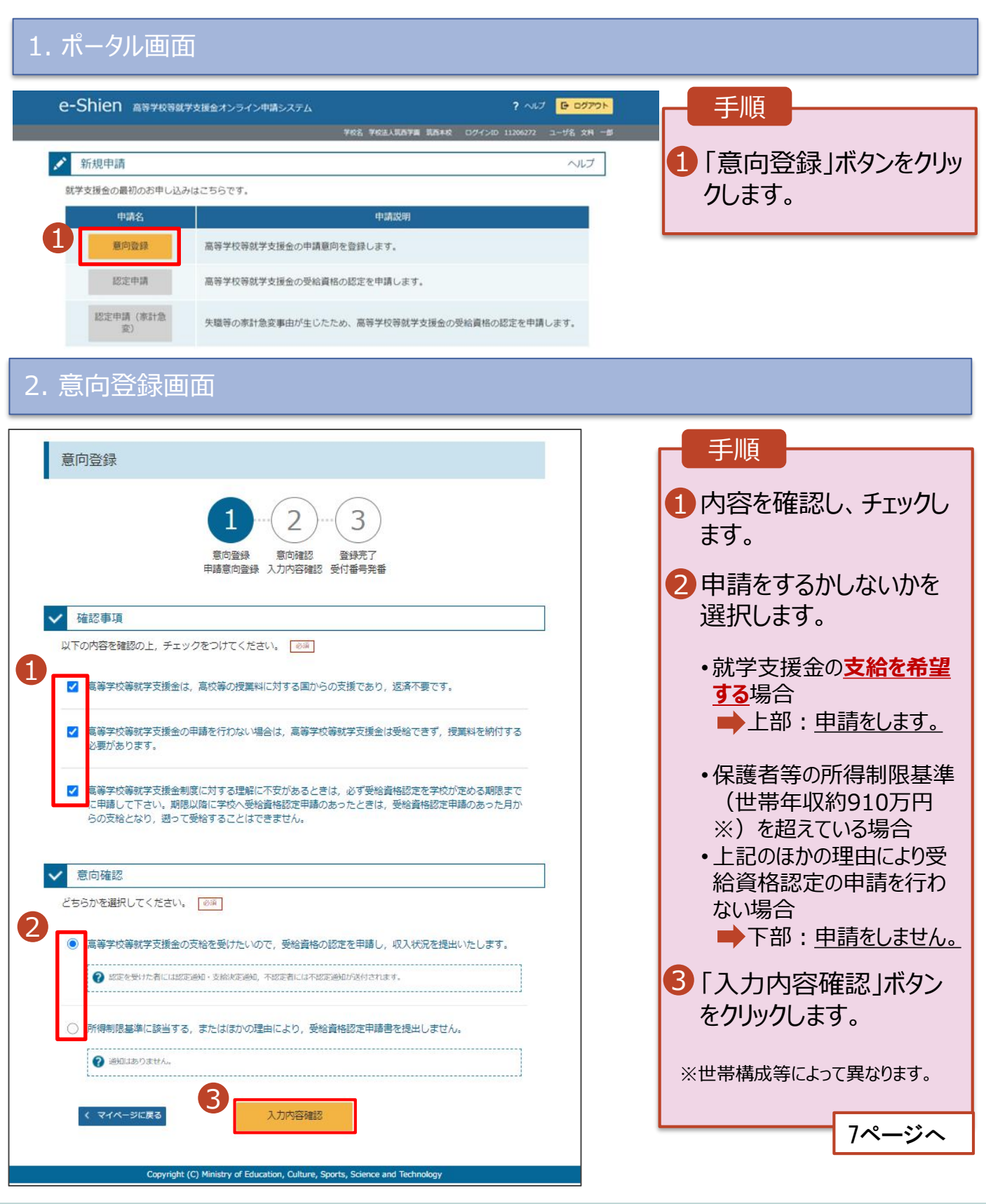

### 2. 操作説明 2-2. 申請をする意思が 「ある or ない」 の意向を登録する

#### 3. 意向登録確認画面

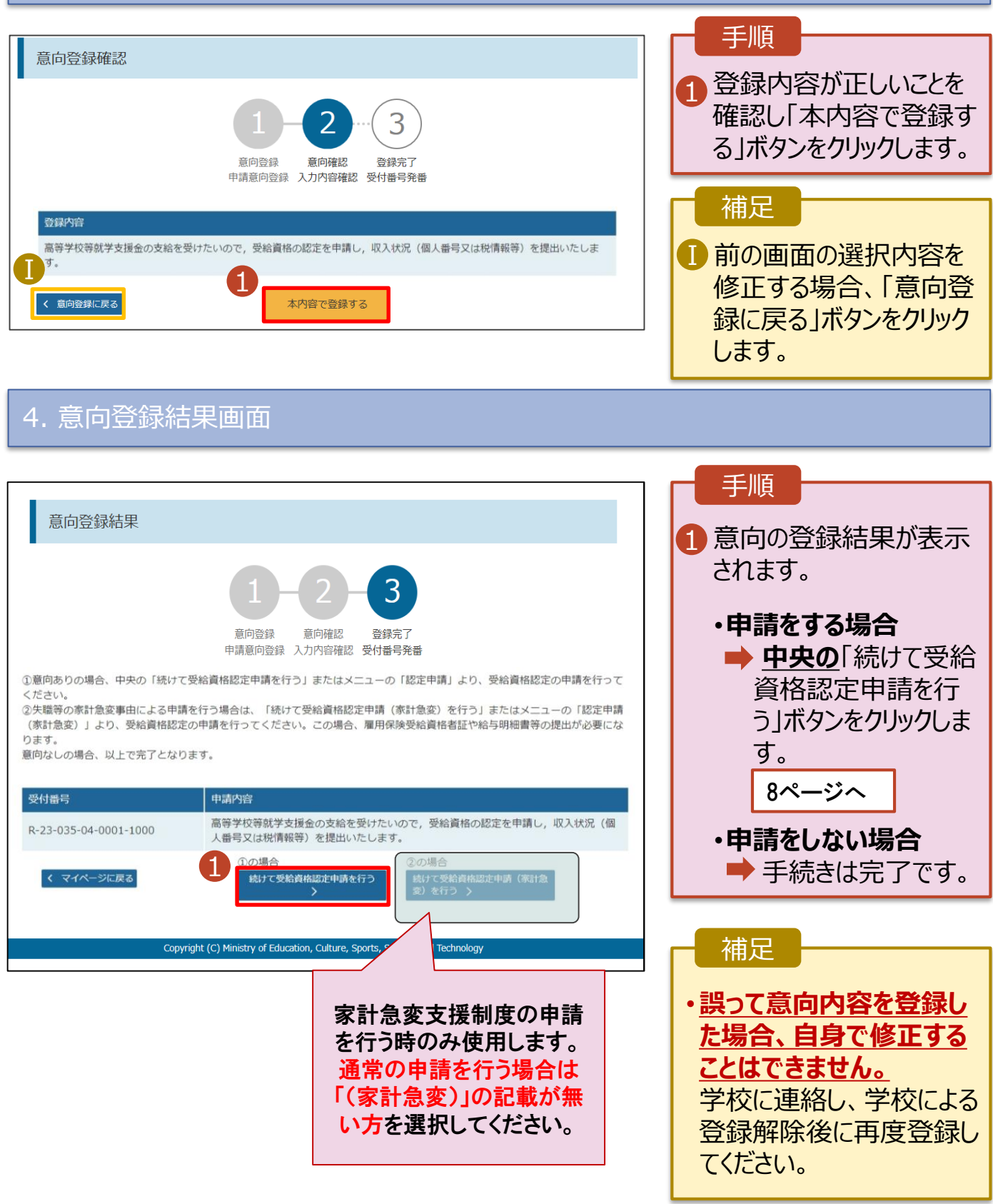

<span id="page-7-0"></span>受給資格認定の申請を行います。

申請には、生徒本人の情報、学校情報(在学期間等)、保護者等情報の登録が必要となります。(7~ 20ページで、各情報の登録方法を説明します。)

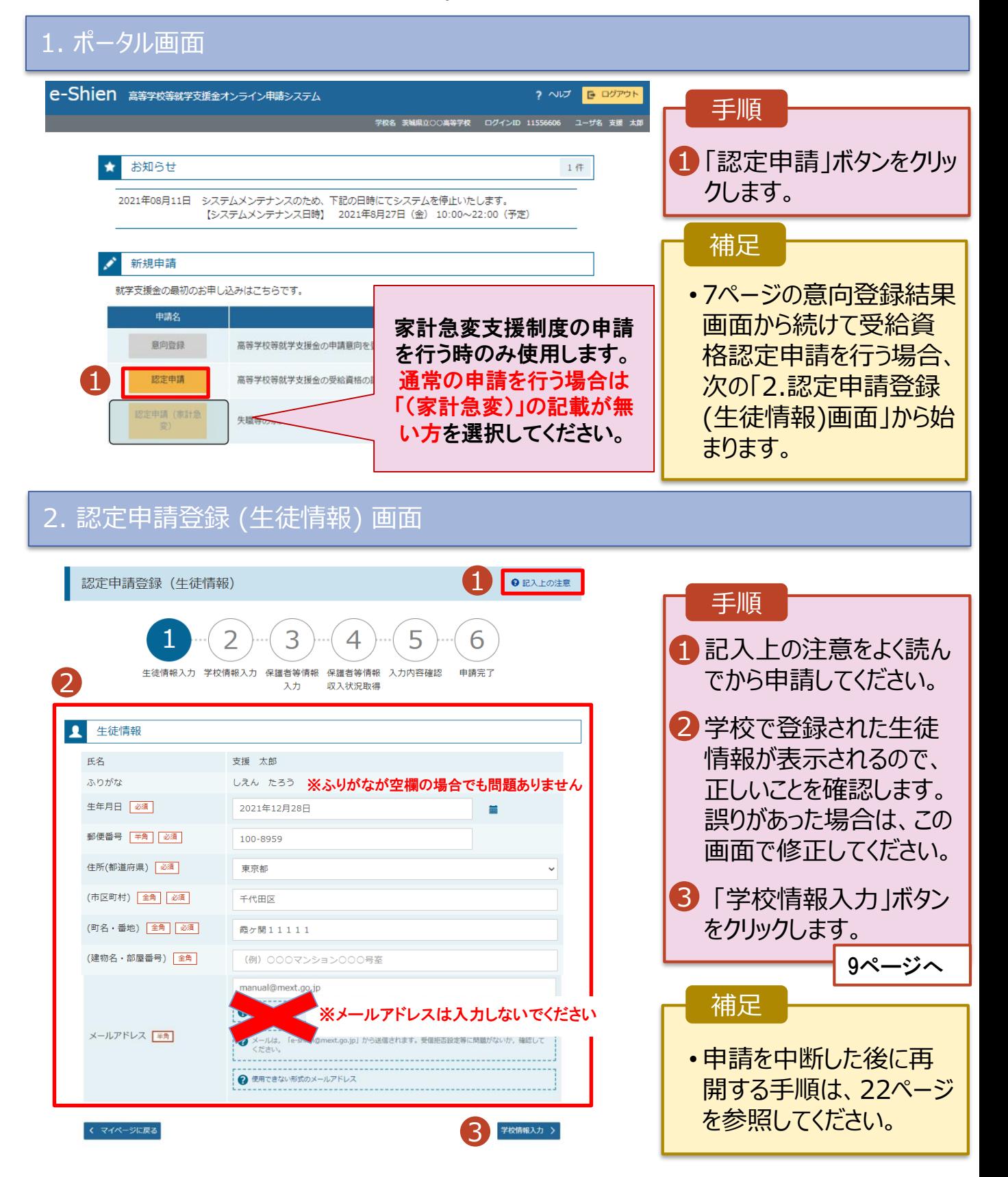

3. 認定申請登録 (学校情報) 画面 (1/2)

![](_page_8_Picture_2.jpeg)

**過去に他の高等学校等に在籍していた期間がある**場合の手順は以下のとおりです。

3. 認定申請登録 (学校情報) 画面 (2/2)

![](_page_9_Picture_3.jpeg)

#### 4. 認定申請登録 (保護者等情報) 画面 (共通) (1/3)

![](_page_10_Picture_225.jpeg)

#### 各質問に回答すると、下図の流れに沿って次の質問が表示されます。

![](_page_10_Figure_4.jpeg)

4. 認定申請登録 (保護者等情報) 画面(共通)(2/3) 手順 1 すべての質問に回答すると、登 録が必要な保護者等の入力欄 保護者等情報 ? 保護者等情報についての注意 (人数分)が表示されるので、情 親権者(両親)2名分の収入状況を提出します。 報を入力します。 1 保護者等情報 (2人目) 保護者等情報 (1人目) **2**メールアドレスの入力について 2 メールアドレスの入力について 2 いずれか1つの収入状況提出 -------------------------------------2 収入状況を提出する保護者等の氏名及び生徒との続柄 2 収入状況を提出する保護者等の氏名及び生徒との続柄 方法、生活保護受給有無、課 個人情報 個人情報 Ⅰ 税地を選択します。 姓<漢字> 必須 名<漢字> 必須 姓<漢字>函 名<漢字> 必須 8<sup>0</sup>·個人番号カードを使用して (例) 支援 (例) 太郎 (例) 支援 (例) 太郎 **自己情報を提出する**場合 姓<ふりがな> 必須 名くふりがな>る 姓<ふりがな> 必須 名くふりがな> 必須 (例) たろう 「入力内容を保存して収入状 (例) たろう (例) しえん (例) しえん 況の取得へ進む」をクリックします。 生年月日 必須 雷跃番号 生年月日 必須 雷跃番号 (例) 1980年01月 (例) 123-4567-8901 (例) 1980年01月 (例) 123-4567-8901  $\blacksquare$ 14ページへ メールアドレス メールアドレス 生徒との続柄「必須」 Ⅱ 生徒との続柄る通 • **個人番号を入力する場合** (例) 父、母 (例) 父、母 収入大祝提出方法 収入状况提出方法 2 ■ 19ページへ ○個人番号カードを使用して自己情報を提出する ◯個人番号カードを使用して自己情報を提出する • **システム外で提出する**場合 ? 次の画面で個人番号カードを使用して、収入状況(課税情報 2 次の画面で個人番号カードを使用して、収入状況(課税情報 **※課税証明書提出の場合のみ** 等)を取得し、提出します。 等)を取得し、提出します。 個人番号カードを所有している場合に選択できます。 Ⅲ 個人番号カードを所有している場合に選択できます。 「入力内容確認(一時保存) 」 ------------------------------------------------------------------2 個人番号カードの使用について ? 個人番号カードの使用について をクリックします。 個人番号を入力する ○個人番号を入力する 20ページへ 2 申請先の都道府県等で使用するため個人番号を入力します。 2 申請先の都道府県等で使用するため個人番号を入力します。 個人番号カードを所有していない場合は、こちらを選択してく 個人番号カードを所有していない場合は、こちらを選択してく ※提出方法は学校からの指 ださい。 ださい。 示に従ってください。 ○システム外で個人番号カードの写し等を提出する ○システム外で個人番号カードの写し等を提出する さない場合は、こち ℯ まない場合は **こ上で、個 O** 上記 補足 用りません。または、 人<mark>の風</mark>途紙で課税証明<mark>書をす</mark><br>サービス場合のみはな Ⅳ 提出する場合のみ選択 ≙のみ選 Ⅰ 漢字姓名欄とかな姓名欄は全半 生活像 角、アルファベット、半角スペース、ー → 上記保護者等がその年の1月1日現在 (申請又は届出を行う月 2 上記保護者等がその年の1月1日現在 (申請又は届出を行う月 が1~6月の場合には、その前年の1月1日現在)に生活保護 が1~6月の場合には、その前年の1月1日現在)に生活保護 (長音)の入力が可能です。 (生活扶助) を受給している場合は「受給あり」を選択し、福 (生活扶助) を受給している場合は「受給あり」を選択し、福 祉事務所設置自治体を選択してください。設置自治体が都道府 社事務所設置自治体を選択してください。設置自治体が都道府 Ⅱ **メールアドレスは記載しないでくださ** Ⅱ 県の場合 (該当する町村がない場合) は、市区町村に「-」を選 県の場合 (該当する町村がない場合) は、市区町村に「-」を選 択してください。 択してください。 **い。** ○受給あり ●受給なし ○受給あり ●受給なし Ⅲ個人番号カードの使用に必要な機 課税地情報 必須 課税地情報 必須 器等が確認できます。 → 上記保護者等のその年の1月1日現在 (申請又は届出を行う月 ? 上記保護者等のその年の1月1日現在 (申請又は届出を行う月 が1~6月の場合には、その前年の1月1日現在)の市区町村 が1~6月の場合には、その前年の1月1日現在)の市区町村 生活扶助を受けている場合、13 Ⅳ までの住所を選択してください。 までの住所を選択してください。 日本国内に住所を有していない場合には、ロにチェックを付け 日本国内に住所を有していない場合には、口にチェックを付け ページを参照してください。 てください。 てください。 Ⅴ 課税地は**その年の1月1日現在** Ⅴ 都道府県 **(1~6月分の申請届出の場合は、** 一選択してください----選択してください--**その前年の1月1日現在)**の住民 市区町村 市区町村 票の届出住所です。 一選択してくださいー --選択してください--Ⅵ ■保護者等が海外に住んでおり、住 日本国内に住所を有していない。 日本国内に住所を有していない。 民税が課されていない場合にチェッ → 入力必須項目の未入力によってエラーとなった場合、アップロードファイルの再添付が必要になります。 クします。この場合、課税地の選択 未入力項目がないか確認の上、次へ進むためのボタンをクリックしてください。 は不要です。 3 く 認定申請登録 (学校情報) に戻る 入力内容を保存して 収入状況の取得へ進む

#### **生活保護(生活扶助)を受給している**場合の入力方法は以下のとおりです。

#### 4. 認定申請登録 (保護者等情報) 画面 (3/3)

![](_page_12_Picture_152.jpeg)

#### **個人番号カードを使用して自己情報を提出する**場合の手順は以下のとおりです。

5. 認定申請登録 (収入状況取得) 画面(1/9)

![](_page_13_Figure_3.jpeg)

■ ほしいものリストに追加

#### **個人番号カードを使用して自己情報を提出する**場合の手順は以下のとおりです。

![](_page_14_Figure_2.jpeg)

#### **個人番号カードを使用して自己情報を提出する**場合の手順は以下のとおりです。

#### 5. 認定申請登録 (収入状況取得) 画面(4/9)

![](_page_15_Picture_191.jpeg)

![](_page_15_Picture_4.jpeg)

### 5. 認定申請登録 (収入状況取得) 画面(5/9) ※マイナポータルの画面

![](_page_15_Picture_192.jpeg)

#### **個人番号カードを使用して自己情報を提出する**場合の手順は以下のとおりです。

#### 5. 認定申請登録 (収入状況取得) 画面(6/9) ※マイナポータルの画面

![](_page_16_Picture_3.jpeg)

#### **個人番号カードを使用して自己情報を提出する**場合の手順は以下のとおりです。

#### 5. 認定申請登録 (収入状況取得) 画面(8/9)

![](_page_17_Picture_3.jpeg)

収入状況展出 (保護者等情報) に戻<br>る

入力内容確認 (一時保存)

### 5. 認定申請登録 (収入状況取得) 画面(9/9)

![](_page_17_Picture_219.jpeg)

![](_page_17_Picture_8.jpeg)

ジを参照してください。

**個人番号を入力する**場合の手順は以下のとおりです。

4. 認定申請登録 (保護者等情報) 画面

![](_page_18_Picture_3.jpeg)

![](_page_18_Figure_4.jpeg)

(一時保存)

#### 6. 認定申請登録確認画面

![](_page_19_Picture_127.jpeg)

 $\blacktriangledown$ 本申請に虚偽の記載をして提出し,就学支援金の支給をさせた場合は,不正利得の徴収や3年以下の 懲役又は100万円以下の罰金等に処されることがあることを承知しています。

本内容で申請する

認定申請登録 (収入状況取得) に<br>戻る k

 $\blacksquare$ 

#### 7. 認定申請登録結果画面

![](_page_20_Picture_2.jpeg)

#### 8. ポータル画面

![](_page_20_Picture_85.jpeg)

**申請途中で一時保存・中断を行った後に申請を再開する**場合の手順は以下のとおりです。 申請中断後にポータル画面から「認定申請」ボタンをクリックすると、以下の「10.認定申請登録(再開確 認)画面」が表示されます。

#### 9. 認定申請登録 (再開確認) 画面

![](_page_21_Picture_138.jpeg)

#### 補足

- 「はい」を選択した上で保 護者等情報の変更を行 う場合、詳細手順につい ては、「④変更手続編」 マニュアルを参照してくださ い。
- 「いいえ」を選択した場合、 一時保存されていた情報 が削除されます。